### **Huawei Cloud Meeting**

### **Getting Started**

**Issue** 04 **Date** 2024-07-26

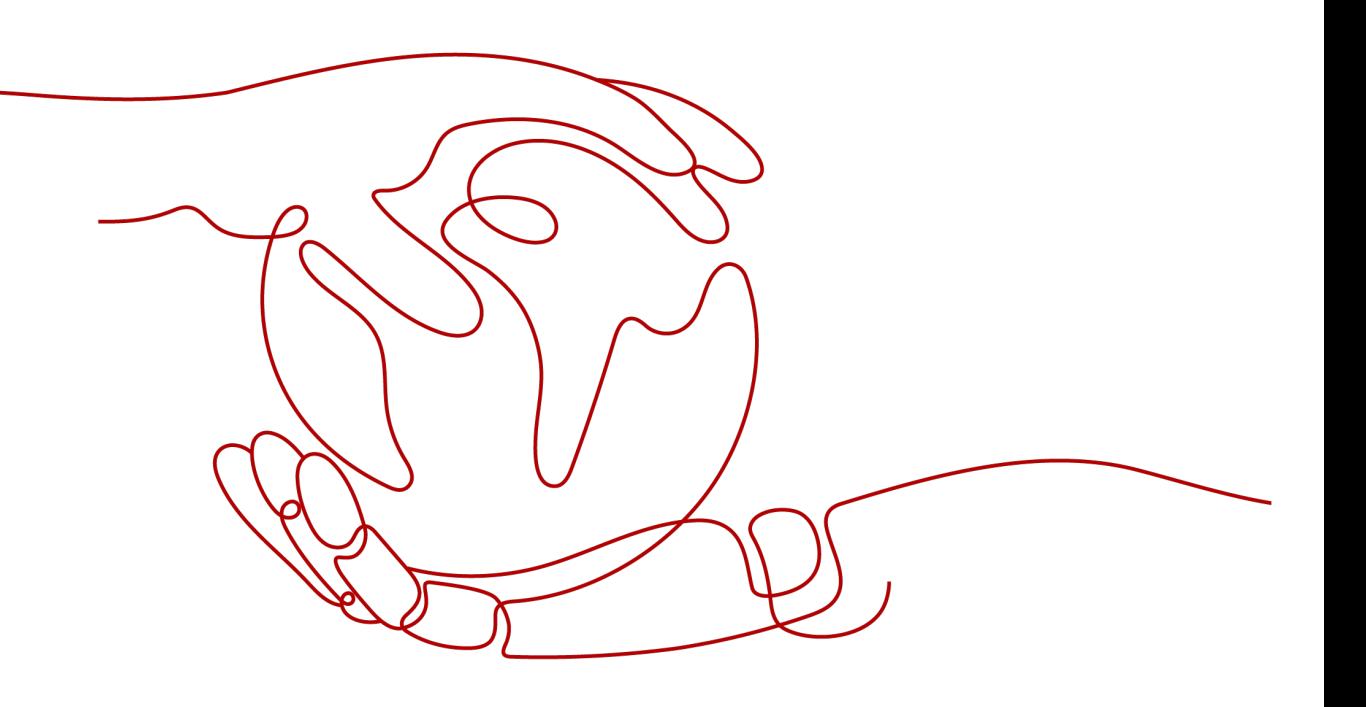

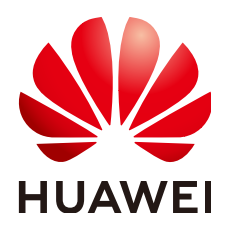

**HUAWEI TECHNOLOGIES CO., LTD.**

### **Copyright © Huawei Technologies Co., Ltd. 2024. All rights reserved.**

No part of this document may be reproduced or transmitted in any form or by any means without prior written consent of Huawei Technologies Co., Ltd.

### **Trademarks and Permissions**

 $\triangle \triangleright$ HUAWEI and other Huawei trademarks are trademarks of Huawei Technologies Co., Ltd. All other trademarks and trade names mentioned in this document are the property of their respective holders.

### **Notice**

The purchased products, services and features are stipulated by the contract made between Huawei and the customer. All or part of the products, services and features described in this document may not be within the purchase scope or the usage scope. Unless otherwise specified in the contract, all statements, information, and recommendations in this document are provided "AS IS" without warranties, guarantees or representations of any kind, either express or implied.

The information in this document is subject to change without notice. Every effort has been made in the preparation of this document to ensure accuracy of the contents, but all statements, information, and recommendations in this document do not constitute a warranty of any kind, express or implied.

### **Contents**

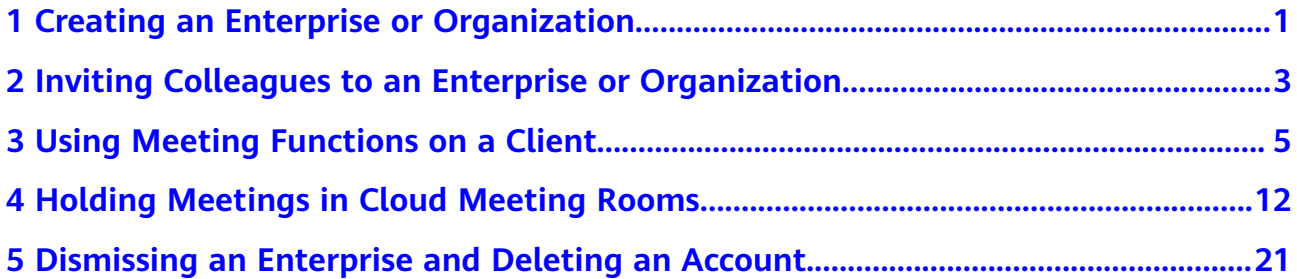

# <span id="page-3-0"></span>**1 Creating an Enterprise or Organization**

After creating an enterprise or organization, you become the administrator of the enterprise or organization and can add and manage members.

- **Step 1** On the **[Huawei Cloud Meeting website](https://www.huaweicloud.com/intl/en-us/product/meeting.html)**, click **Console**.
- **Step 2** Click **Enable Service**, enter the enterprise email address, verification code, and enterprise name, read and agree to the agreements, and click **OK**.

### **Figure 1-1** Enabling Huawei Cloud Meeting

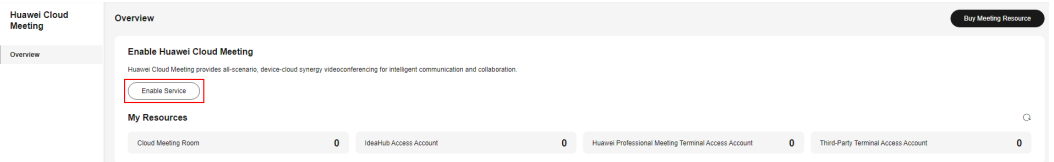

### **Figure 1-2** Entering the enterprise name

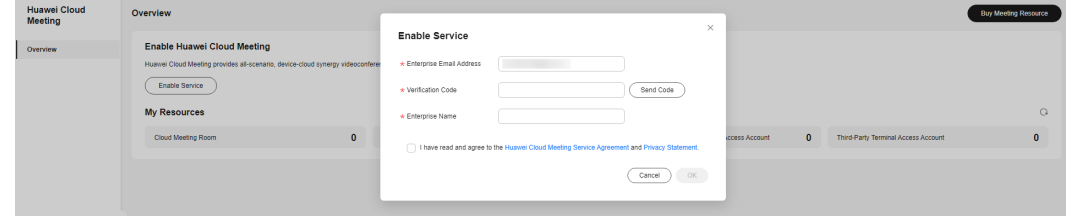

**Step 3** (Optional) Read and agree to the agreements as prompted and click **Enable** to enable IdeaManager.

### $\Box$  Note

IdeaManager must be enabled before IdeaHub activation and use.

You can also enable IdeaManager when activating an IdeaHub. For details, see **[Activation](https://support.huaweicloud.com/intl/en-us/ideahub-meeting/activate_ideahub2.html#section1) [via QR Code](https://support.huaweicloud.com/intl/en-us/ideahub-meeting/activate_ideahub2.html#section1)**.

### **Figure 1-3** Enabling IdeaManager

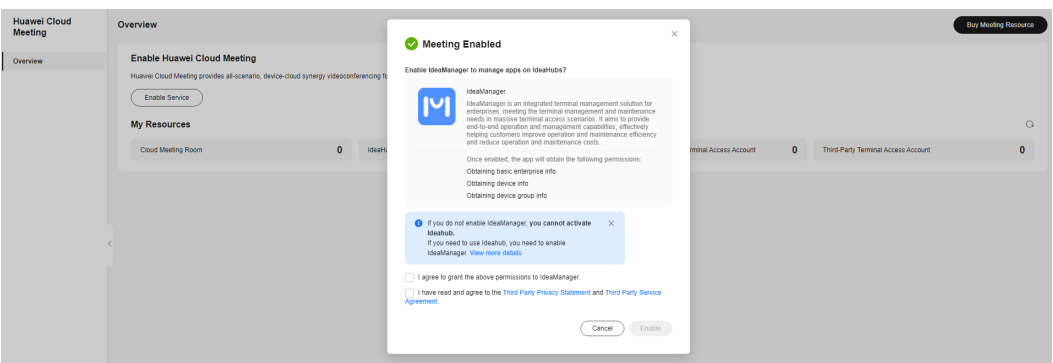

**Step 4** After the enterprise is created, click **Access Management Platform** to go to the Huawei Cloud Meeting Management Platform.

**Figure 1-4** Accessing the Management Platform

| Huawei Cloud<br>Meeting | Overview            |                        |          |                                                     |              | Access Management Platform          | Buy Meeting Resource |
|-------------------------|---------------------|------------------------|----------|-----------------------------------------------------|--------------|-------------------------------------|----------------------|
| Overview                | <b>My Resources</b> |                        |          |                                                     |              |                                     |                      |
| Applications            | Cloud Meeting Room  | IdeaHub Access Account | $\Omega$ | Huawei Professional Meeting Terminal Access Account | $\mathbf{0}$ | Third-Party Terminal Access Account |                      |
| POC Requests            |                     |                        |          |                                                     |              |                                     |                      |

**Step 5** On the Management Platform, view information about the created enterprise and perform related operations.

### **Figure 1-5** Enterprise information

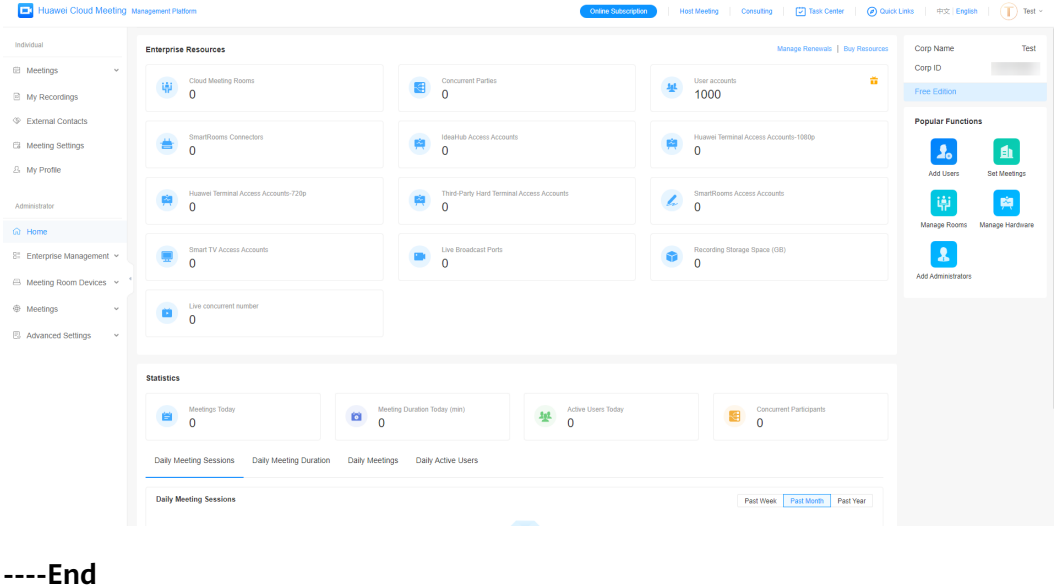

# <span id="page-5-0"></span>**2 Inviting Colleagues to an Enterprise or Organization**

You can invite your colleagues to the enterprise or organization you created. Invitees can easily join the enterprise or organization using the link in the sent email.

### **Inviting a Member as an Administrator**

- **Step 1** Log in to the **[Huawei Cloud Meeting Management Platform](https://intl.meeting.huaweicloud.com/?lang=en-US#/login)**.
- **Step 2** In the navigation pane, choose **Enterprise Management** > **Users**.
- **Step 3** On the **Users** page, click **Invite**. You can also click **Set Invitation** in the upper right corner to configure related parameters.

### **Figure 2-1** Inviting a user to your enterprise

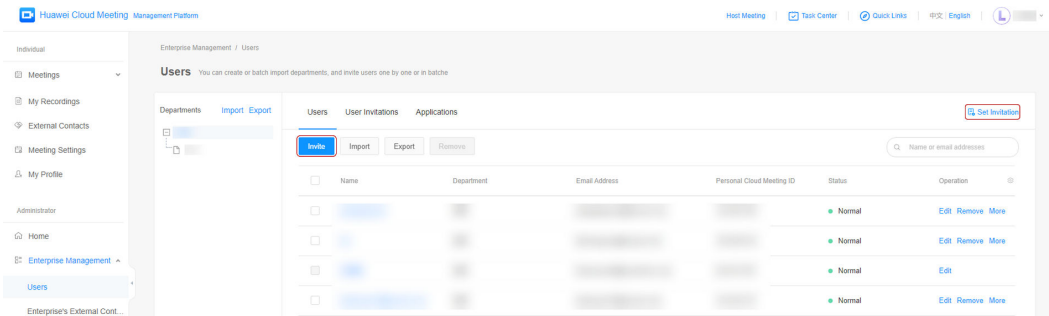

**Step 4** On the **Invite User** page, enter basic user details and click **Invite**.

### **Figure 2-2** Specifying user details

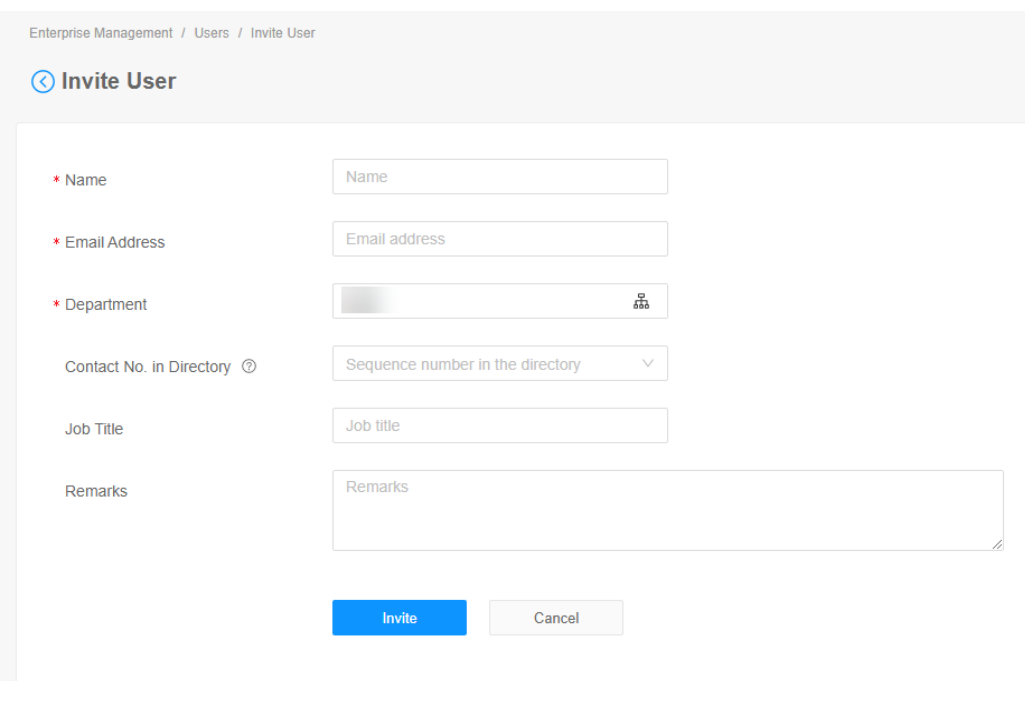

**----End**

### **Activating an Account as an Invitee**

Click the button or link in the invitation email and click **Join enterprise**. After joining the enterprise, you can download the Huawei Cloud Meeting client.

# <span id="page-7-0"></span>**3 Using Meeting Functions on a Client**

You can create meetings and experience other free meeting functions.

### **Creating a Meeting**

● Creating an instant meeting on the desktop client Click **Start meeting** to immediately initiate a meeting.

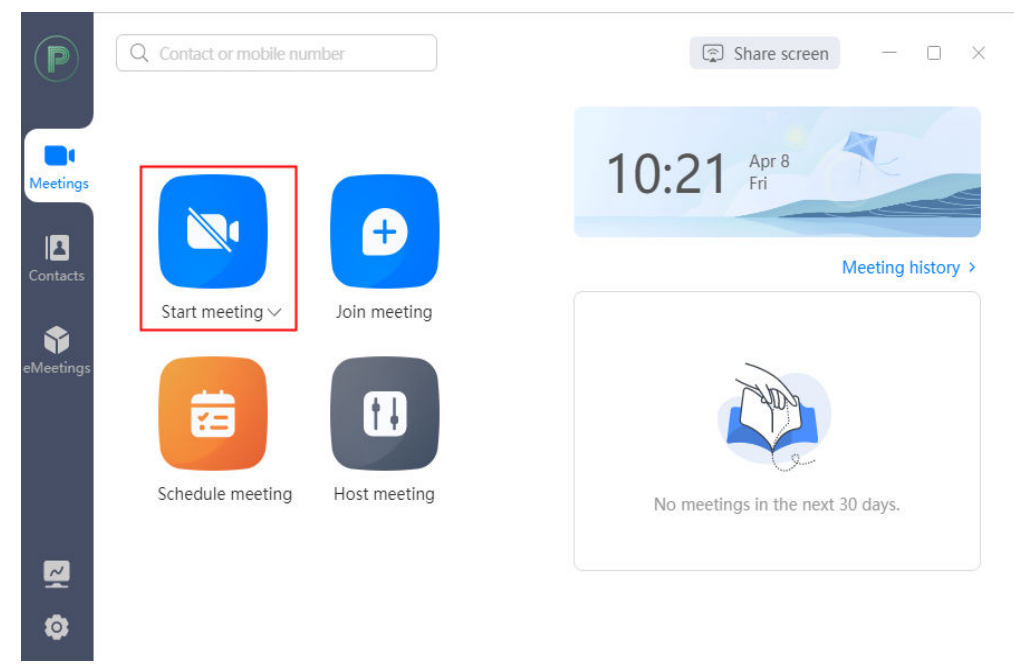

**Figure 3-1** Starting a meeting on the desktop client

Creating an instant meeting on the mobile app

Touch **Start** to access the **Start meeting** screen. On the **Start meeting** screen, touch **Start** to immediately initiate a meeting.

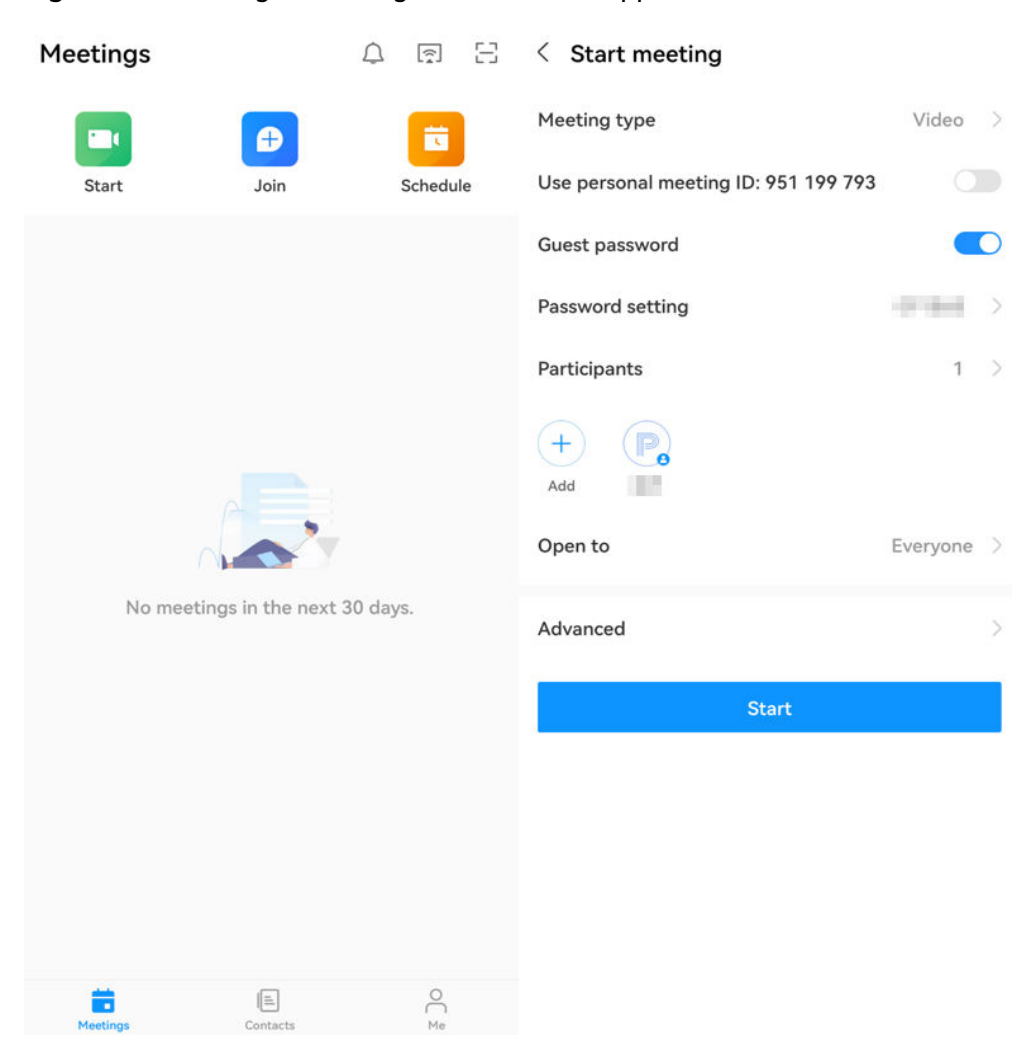

### **Figure 3-2** Starting a meeting on the mobile app

For details, see **[Creating a Meeting on the Desktop Client](https://support.huaweicloud.com/intl/en-us/clientuse-meeting/create_pc.html)**, **[Creating a Meeting](https://support.huaweicloud.com/intl/en-us/clientuse-meeting/create_mobile.html) [on the Mobile App](https://support.huaweicloud.com/intl/en-us/clientuse-meeting/create_mobile.html)**, and **[Creating a Meeting on the Web Page](https://support.huaweicloud.com/intl/en-us/meetingadmin-meeting/meeting_creat.html)**.

### **Joining a Meeting**

After an instant meeting is created, the invited participants receive a meeting call.

Desktop client

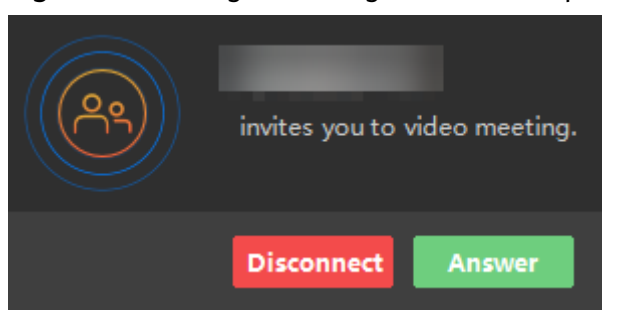

**Figure 3-3** Joining a meeting on the desktop client

● Mobile app

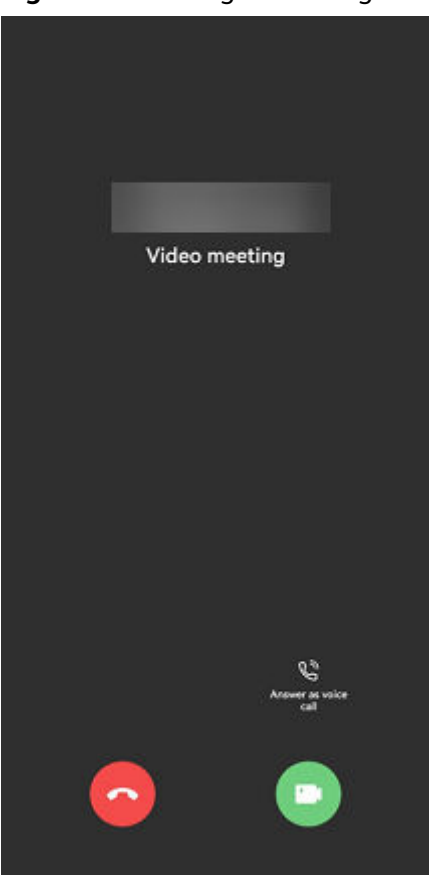

**Figure 3-4** Joining a meeting on the mobile app

For details, see **[Joining a Meeting on the Desktop Client](https://support.huaweicloud.com/intl/en-us/clientuse-meeting/join_pc.html)** and **[Joining a Meeting](https://support.huaweicloud.com/intl/en-us/clientuse-meeting/join_mobile.html) [on the Mobile App](https://support.huaweicloud.com/intl/en-us/clientuse-meeting/join_mobile.html)**.

### **Controlling a Meeting**

Enabling or disabling audio and video

During a meeting, you can enable or disable the microphone, speaker, and camera.

– Desktop client

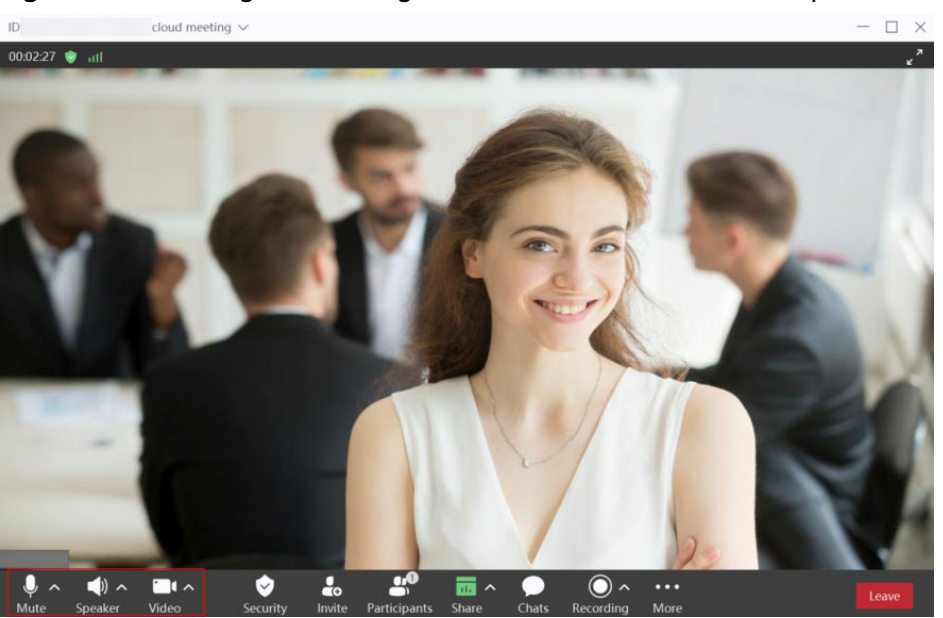

**Figure 3-5** Enabling or disabling audio and video on the desktop client

– Mobile app

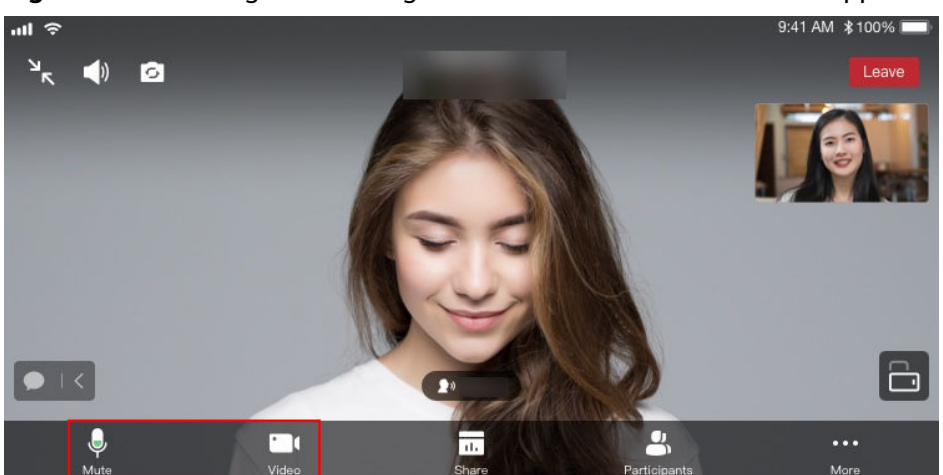

**Figure 3-6** Enabling or disabling audio and video on the mobile app

- Inviting a participant
	- Desktop client

If you are the host, you can click **Invite** to invite others to the meeting, or share meeting details or the QR code with others.

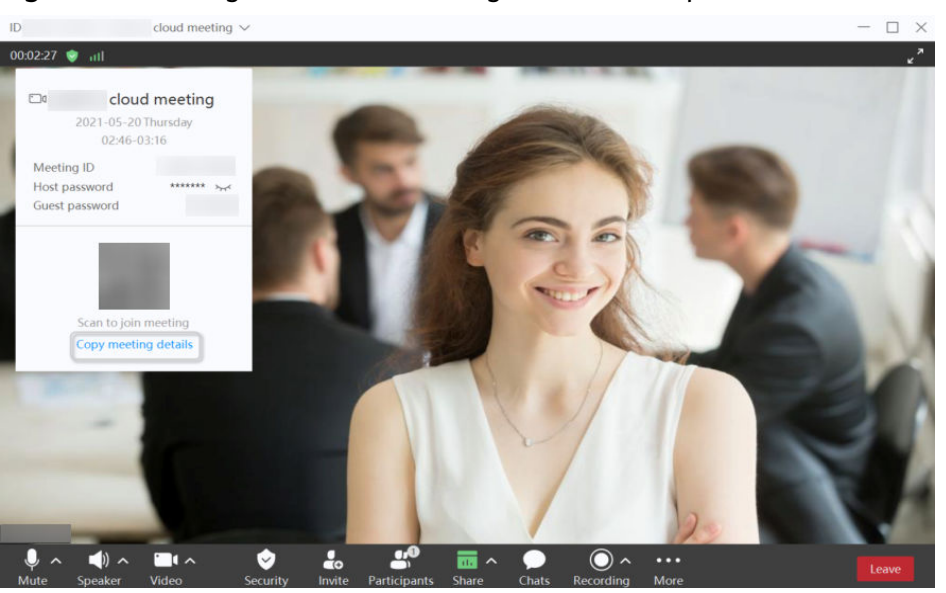

**Figure 3-7** Inviting others to a meeting on the desktop client

– Mobile app

If you are the host, you can touch **Participants** or choose **More** > **Invite** in the meeting to invite others to the meeting.

### $\langle$  Participants (1)  $\sqrt{2+}$  $\langle$  Participants (1)  $\mathfrak{a}$ Q Search No speakers  $\bigoplus$  Me | Host  $Q \approx$  $0<sup>o</sup>$ Contacts  $\mathscr{S}$ QR code Copy link Mute all Cancel

### **Figure 3-8** Inviting others to a meeting on the mobile app

For details, see **[Controlling a Meeting on the Desktop Client](https://support.huaweicloud.com/intl/en-us/clientuse-meeting/control_pc.html)**, **[Controlling a Meeting on the Mobile App](https://support.huaweicloud.com/intl/en-us/clientuse-meeting/control_mobile.html)**, and **[Controlling a Meeting](https://support.huaweicloud.com/intl/en-us/meetingadmin-meeting/meeting_control.html) [on the Web Page](https://support.huaweicloud.com/intl/en-us/meetingadmin-meeting/meeting_control.html)**.

### **Leaving a Meeting**

The host can end or leave a meeting, and guests can leave a meeting.

● Desktop client

Click  $\times$  in the upper right corner of the meeting screen or click Leave in the lower right corner.

If you are a guest, click **OK** to leave the meeting. If you are the host, perform the following operations:

- Leave: The host leaves the meeting and the meeting still goes on.
- **End for all**: The host ends the meeting and all participants leave the meeting.
- **Assign host & leave**: The host transfers the host role to a participant and leaves the meeting. The meeting still goes on.

### **Figure 3-9** Leaving a meeting

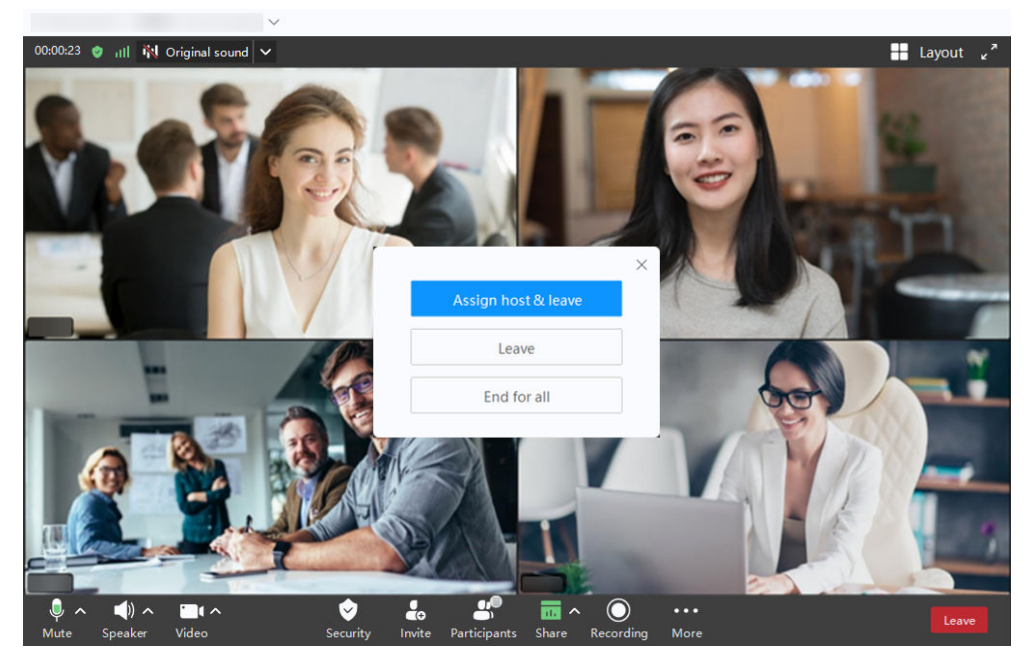

### $\Box$  Note

The preceding figure shows the screen displayed to the host.

Mobile app

Touch **Leave** in the upper right corner of the meeting screen.

If you are a guest, touch **OK** to leave the meeting. If you are the host, perform the following operations:

- **Leave:** The host leaves the meeting and the meeting still goes on.
- **End for all**: The host ends the meeting and all participants leave the meeting.
- **Assign host & leave**: The host transfers the host role to a participant and leaves the meeting. The meeting still goes on.

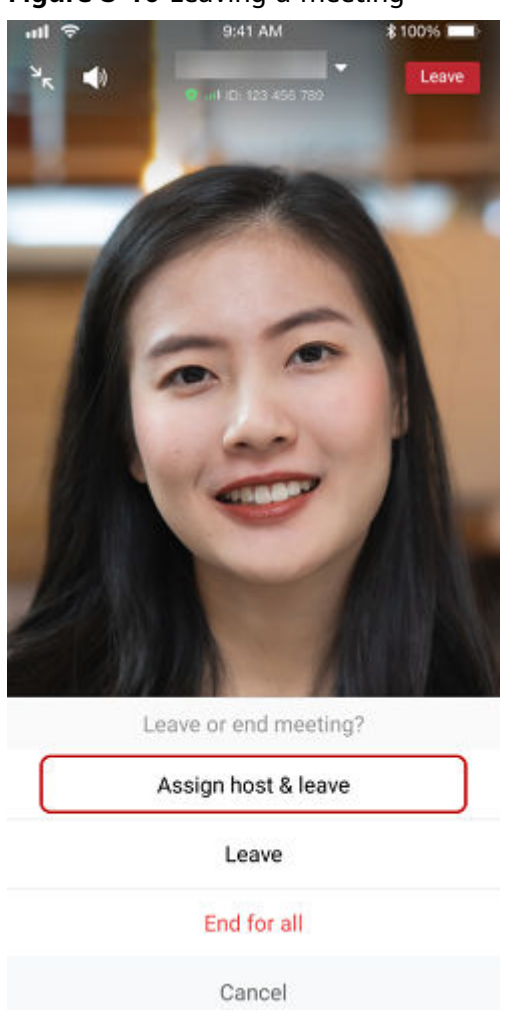

### **Figure 3-10** Leaving a meeting

### $\Box$  Note

The preceding figure shows the screen displayed to the host.

## <span id="page-14-0"></span>**4 Holding Meetings in Cloud Meeting Rooms**

After an enterprise purchases a cloud meeting room and assigns an administrator to the cloud meeting room, the administrator can use the cloud meeting room to hold meetings. Other users can join meetings but cannot create them. If an enterprise has multiple cloud meeting rooms, these meeting rooms are independent. Each meeting can use only one cloud meeting room.

### **Process**

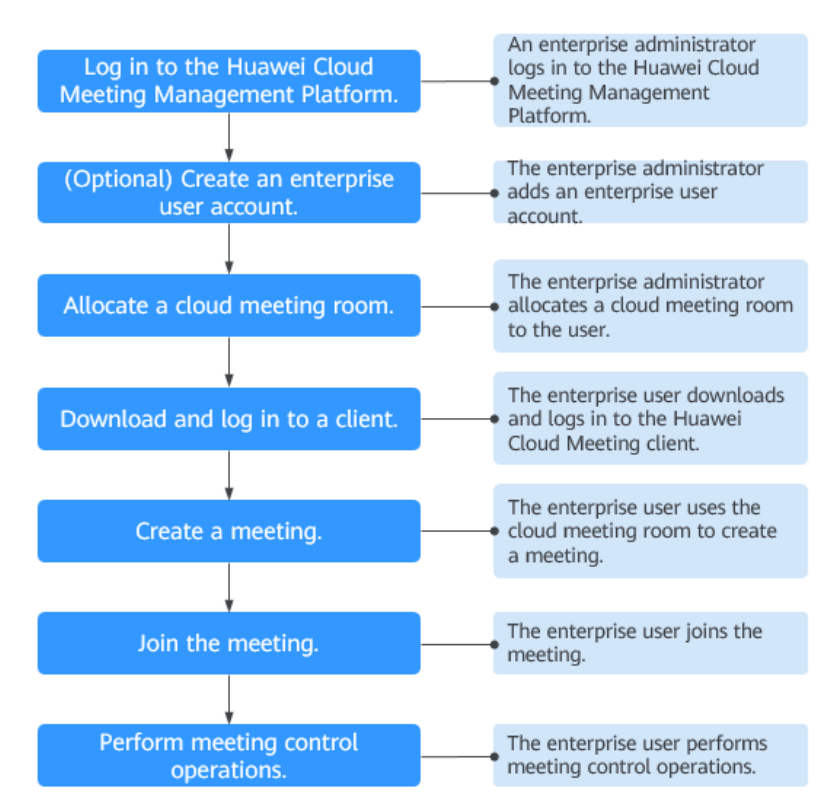

### **Figure 4-1** Process

### <span id="page-15-0"></span>**Logging In to the Huawei Cloud Meeting Management Platform**

You can use Internet Explorer 11, Google Chrome 46, Firefox 41, or their later versions to access the **[Huawei Cloud Meeting Management Platform](https://intl.meeting.huaweicloud.com/?lang=en-US#/login)**. Choose either of the following login methods:

Using an enterprise administrator account

Obtain the enterprise administrator account and password from the email sent by Huawei Cloud Meeting. This account can be used only to log in to the Huawei Cloud Meeting Management Platform. If you need to log in to the Huawei Cloud Meeting client, create a standard user account first.

Using a Huawei Cloud account

On the **[Huawei Cloud Meeting website](https://www.huaweicloud.com/intl/en-us/product/meeting.html)**, click **Console**, enter the Huawei Cloud account and password, and click **Log In**. On the Huawei Cloud Meeting console, click **Access Management Platform**.

### **(Optional) Creating a User Account**

To enable users in your enterprise to use Huawei Cloud Meeting, you must first create accounts for them.

**Step 1** In the navigation pane, choose **Enterprise Management** > **Users** and click **Add**.

| Enterprise Management / Users                               |                                  |                                   |               |                           |               |                           |
|-------------------------------------------------------------|----------------------------------|-----------------------------------|---------------|---------------------------|---------------|---------------------------|
| Users You can create or batch import departments and users. |                                  |                                   |               |                           |               |                           |
| Departments<br>Import Export                                | <b>Users</b><br>User Invitations | Applications                      |               |                           |               | <b>B</b> Set Invitation   |
| $\boxdot$<br>٣D<br>۳D                                       | Add<br>Export<br>Import          | Q Name, account, or email address |               |                           |               |                           |
| ŀ٥                                                          | $\Box$<br>Name                   | Department                        | Email Address | Personal Cloud Meeting ID | <b>Status</b> | $\mathbb{G}$<br>Operation |
| ۳D<br>ŀ۵                                                    | $\Box$                           |                                   |               |                           | · Normal      | Edit Remove Mo            |
| ا ان ا                                                      | $\Box$                           |                                   |               |                           | • Normal      | Edit Remove Mo            |

**Figure 4-2** Adding a user account

- **Step 2** Fill in required information and click **Save**.
- **Step 3** The new user is displayed under **Enterprise Management** > **Users**.

### **The account details will be sent to the user by email.**

**----End**

You can also import user accounts. For details, see **[Managing Users](https://support.huaweicloud.com/intl/en-us/usermanual-meeting/user_mgt_admin.html)**.

### **Allocating a Cloud Meeting Room**

To enable a user to be the administrator of a cloud meeting room, allocate a cloud meeting room to that user.

**Step 1** In the navigation pane of the Management Platform, choose **Enterprise Management** > **Cloud Meeting Rooms** and click **Allocate** in the **Soft Client** column in the row containing the target cloud meeting room.

| Huawei Cloud Meeting Management Platform          |                                             |                                                                                                 |                           |         | □ Task Center   ● Quick Links   中文   English<br><b>Host Meeting</b> | $\vert \vert$<br>$\Box$ (L)       |
|---------------------------------------------------|---------------------------------------------|-------------------------------------------------------------------------------------------------|---------------------------|---------|---------------------------------------------------------------------|-----------------------------------|
| Individual                                        | Enterprise Management / Cloud Meeting Rooms |                                                                                                 |                           |         |                                                                     |                                   |
| E Meetings<br>$\checkmark$                        |                                             | Cloud Meeting Rooms You can allocate subscribed cloud meeting rooms to users or hard terminals. |                           |         | $\mathbf{A}\mathbf{H}\vee$                                          | Q cloud meeting ID, owner or name |
| My Recordings                                     | Enable Disable                              |                                                                                                 |                           |         |                                                                     | <b>III Card View</b>              |
| S External Contacts                               | $\Box$<br>Name                              | Cloud Meeting ID                                                                                | <b>Concurrent Parties</b> | Expires | Soft Client<br><b>Hard Terminal</b>                                 | Operation                         |
| E3 Meeting Settings<br><b>8 My Profile</b>        | $\Box$                                      | $\mathcal{Q}_\pm$                                                                               |                           |         | Recycle<br>Allocate                                                 | Disable                           |
| Administrator                                     | $\Box$                                      | $\mathcal{Q}_\pm$                                                                               |                           |         | Recycle<br>Allocate                                                 | <b>Disable</b>                    |
| @ Home                                            | $\Box$                                      | $\mathcal{Q}_\alpha$                                                                            |                           |         | Allocate<br>Recycle                                                 | <b>Disable</b>                    |
| <b>B</b> Enterprise Management                    | $\Box$                                      | $\mathcal{Q}_\alpha$                                                                            |                           |         | Allocate<br>Allocate                                                | Disable                           |
| <b>Users</b>                                      | $\Box$                                      | $\mathcal{Q}_{\alpha}$                                                                          |                           |         | Allocate<br>Allocate                                                | <b>Disable</b>                    |
| Enterprise's External Cont<br>Cloud Meeting Rooms | $\Box$                                      | $\mathcal{Q}_-$                                                                                 |                           |         | Allocate<br>Allocate                                                | <b>Disable</b>                    |

**Figure 4-3** Allocating a cloud meeting room

- **Step 2** In the displayed dialog box, select a user.
- **Step 3** Click **OK** to allocate the cloud meeting room to the user.

### **Figure 4-4** Selecting a user

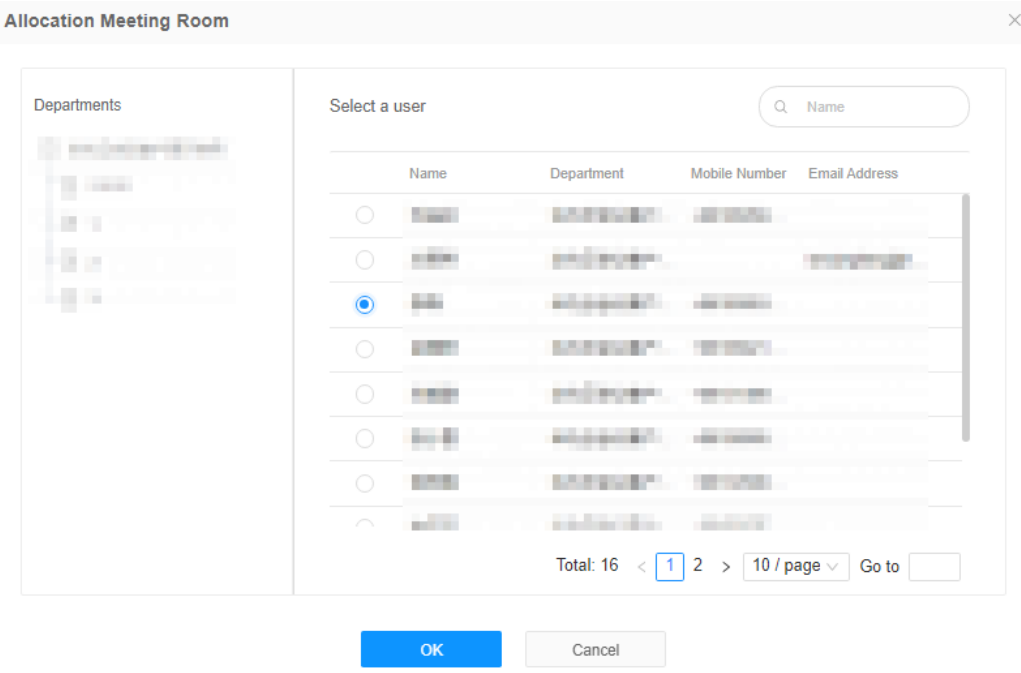

### **----End**

For details about operations that an enterprise administrator can perform, see **[Enterprise Administrator Guide](https://support.huaweicloud.com/intl/en-us/usermanual-meeting/begin_admin.html)**.

### **Downloading and Logging In to a Client**

You can log in to the desktop client or mobile app as the administrator of a cloud meeting room.

**Step 1** Download and install the client.

- Download the desktop client from the **[Huawei Cloud Meeting website](https://www.huaweicloud.com/intl/en-us/product/meeting/download.html)**.
- Download the mobile app in any of the following ways:
- Download the mobile app from the **[Huawei Cloud Meeting website](https://www.huaweicloud.com/intl/en-us/product/meeting/download.html)**.
- Search for and download Huawei Cloud Meeting on AppGallery or App Store.
- **Step 2** Log in to the client using the account of the cloud meeting room administrator specified in **[Allocating a Cloud Meeting Room](#page-15-0)**. The account is the account in the **Soft Client** column displayed in the figure below.

### $\Box$  Note

Only the administrator of the cloud meeting room can use the cloud meeting room to create meetings. Other enterprise users can only join meetings in this cloud meeting room.

#### **Figure 4-5** Cloud meeting rooms

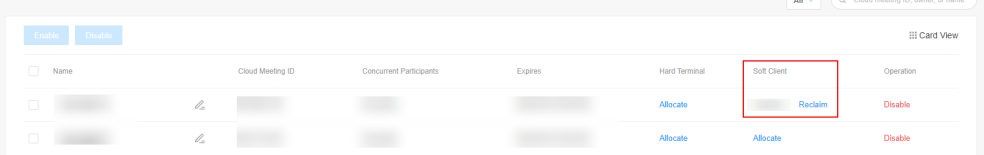

#### **----End**

### **Creating a Meeting**

- Using the Huawei Cloud Meeting Management Platform
	- a. Log in to the Huawei Cloud Meeting Management Platform as the cloud meeting room administrator specified in **[Allocating a Cloud Meeting](#page-15-0) [Room](#page-15-0)**.
	- b. On the **Create Meeting** page, set meeting parameters and click **Create**.

**Figure 4-6** Creating a meeting on the Management Platform

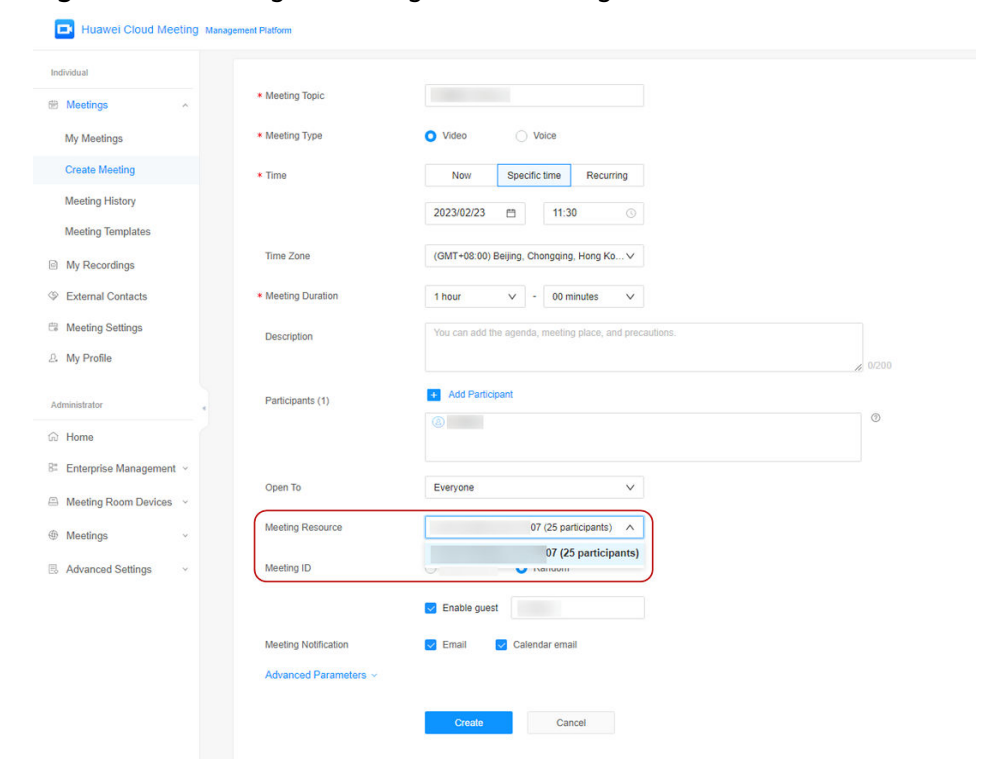

● Using the desktop client

Click the arrow icon next to **Start meeting** and choose **More settings**. The **Meeting settings** screen is displayed. Select a cloud meeting room under **Max participants**, click **Save**, and click **Start meeting**.

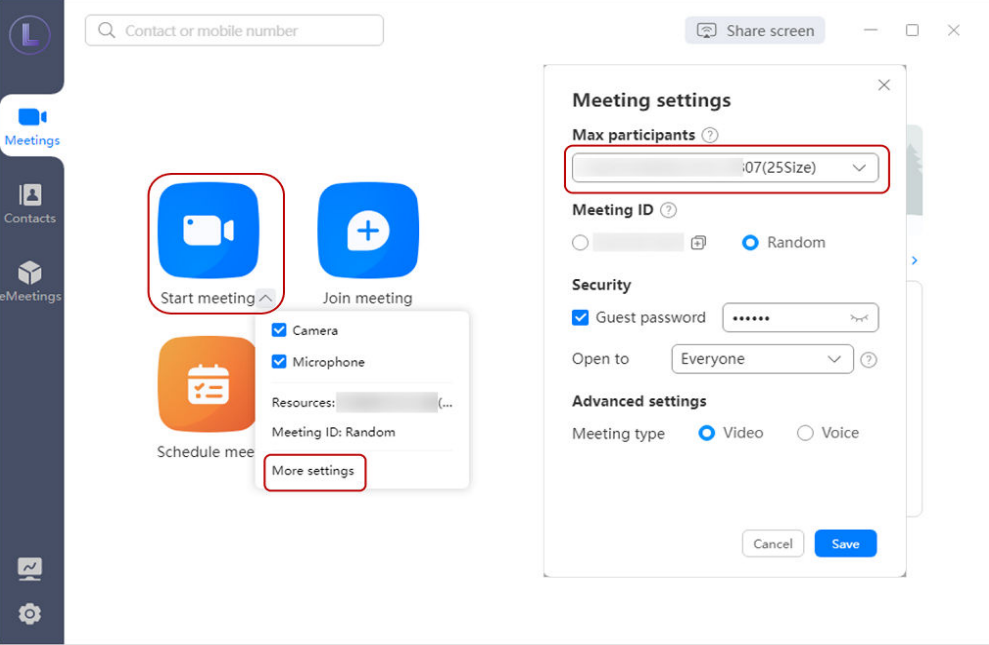

**Figure 4-7** Creating a meeting on the desktop client

Using the mobile app

On the **Start meeting** screen, enable **Use VMR**, select a cloud meeting room ID, and touch **Start**.

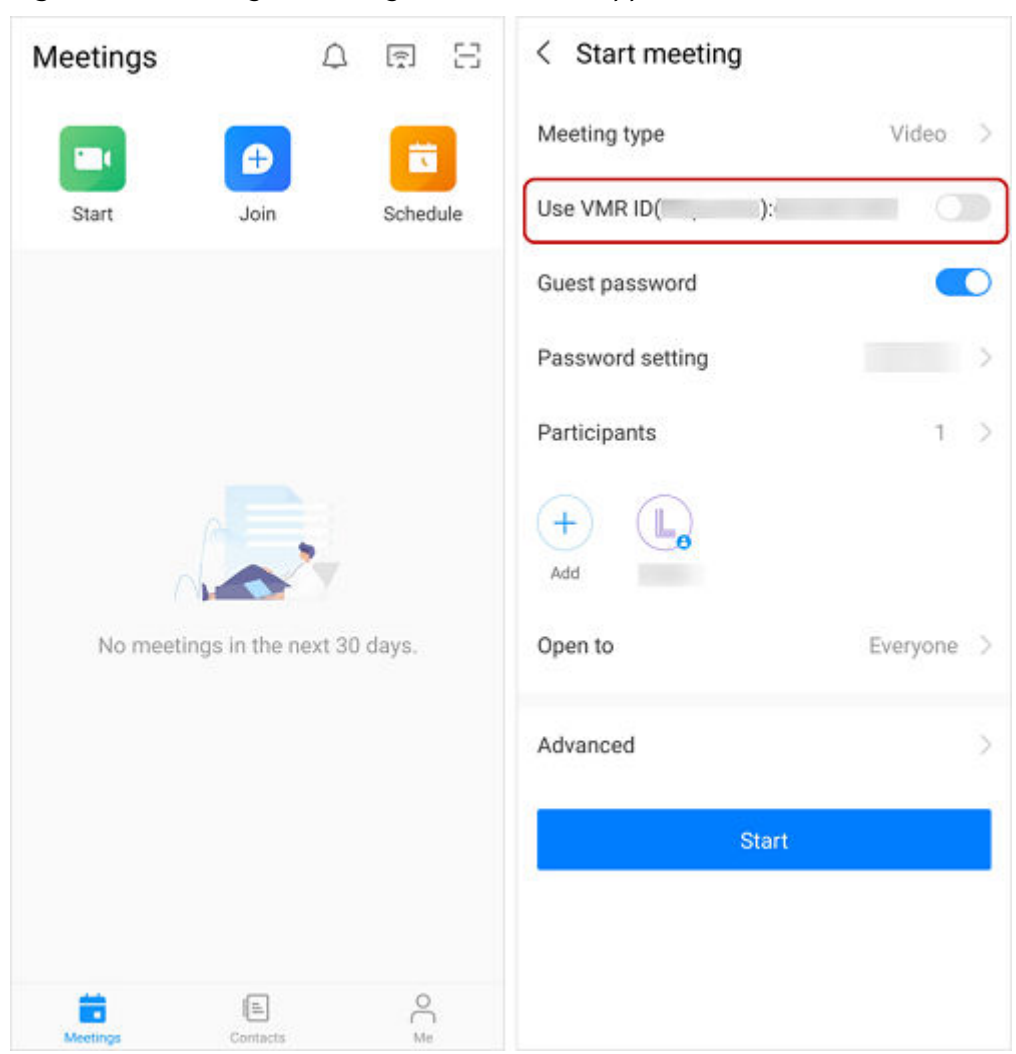

**Figure 4-8** Creating a meeting on the mobile app

### **Joining a Meeting**

After an instant meeting is created, you will receive a call on the Huawei Cloud Meeting client.

Desktop client

**Figure 4-9** Joining a meeting on the desktop client

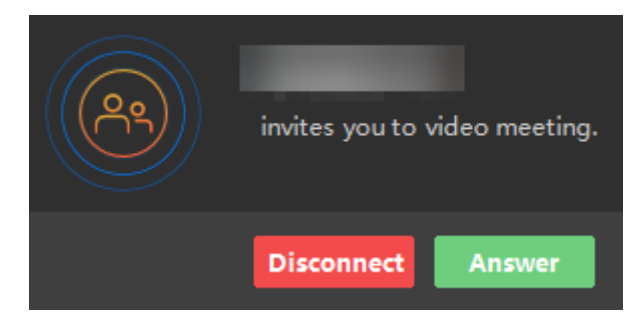

● Mobile app

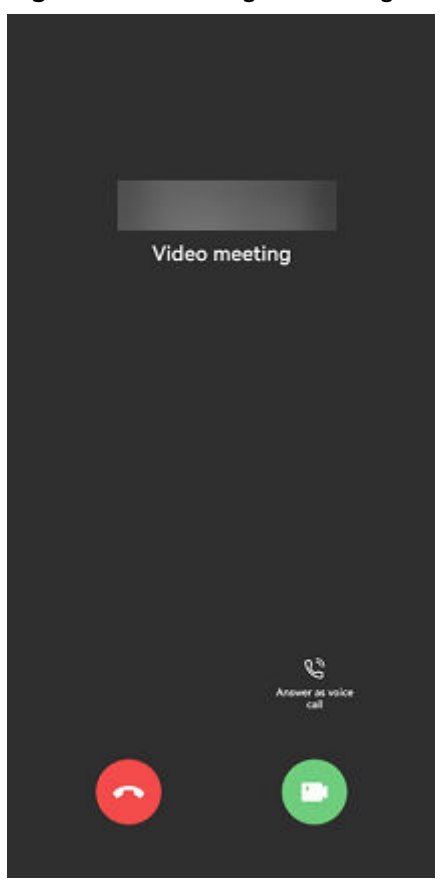

### **Figure 4-10** Joining a meeting on the mobile app

For details about other ways to join a meeting, see **[Joining a Meeting on the](https://support.huaweicloud.com/intl/en-us/clientuse-meeting/join_pc.html) [Desktop Client](https://support.huaweicloud.com/intl/en-us/clientuse-meeting/join_pc.html)** and **[Joining a Meeting on the Mobile App](https://support.huaweicloud.com/intl/en-us/clientuse-meeting/join_mobile.html)**.

### **Controlling a Meeting**

On the Huawei Cloud Meeting Management Platform, locate an ongoing meeting under **My Meetings** and click **Meeting Control** to control the meeting.

- Adding a participant
	- Add contacts or hard terminals from the corporate directory and specify **Join-Meeting Method** so they can join the meeting using clients.

### $\Box$  Note

Departments are displayed on the left navigation tree. You can invite users by department.

- After the enterprise administrator adds external contacts, you can invite them to the meeting.
- In the text boxes next to **Other Participant**, enter the name (optional) and number (mandatory) of an external contact or terminal to add it as a participant.

**Figure 4-11** Adding a participant

| <b>Armared W</b>                                                                                      |                                                |                                        |                         |                                 |        |            |                     |                                       |          |                                     | <b>CALL PH</b><br>End Meeting |
|----------------------------------------------------------------------------------------------------|------------------------------------------------|----------------------------------------|-------------------------|---------------------------------|--------|------------|---------------------|---------------------------------------|----------|-------------------------------------|-------------------------------|
| Meeting ID: 984591418 Meeting Time: 11:10-12:10 Current Participants: 0/1 Duration: 1 minutes Details |                                                |                                        |                         |                                 |        |            |                     |                                       |          |                                     |                               |
| Meeting Control                                                                                       | Add Participant                                |                                        |                         |                                 |        |            |                     |                                       | $\times$ |                                     |                               |
| Status ## Automatic continuous presence \\ Mut                                                        |                                                |                                        |                         |                                 |        |            |                     |                                       |          |                                     | 6                             |
| $\mathbf{A}$                                                                                          | Corp Contacts Hard Terminals External Contacts |                                        |                         | Q. Enter a name.                |        | Selected   |                     | Clear List                            |          | i o i                               |                               |
| Add Participant<br>Call                                                                               | Department<br>G extremel.                      | $\blacksquare$ $\vee$ Name             | Department              | Join-Meeting Method             |        | Name       | Join-Meeting Methor |                                       | pnit     | Meeting Settings                    |                               |
| Participants                                                                                          | 10 T                                           | Chevy.<br>M                            | and even.               | Soft client                     | $\sim$ | @          | Client              | a                                     |          |                                     |                               |
| All (1) Absent (1)                                                                                    | lo »<br>40,000                                 | <b>SEPT</b><br>$\overline{\mathbf{v}}$ | and every               | Soft client                     | $\sim$ | $\bigcirc$ | Client              | $\mathbf{B}$                          | All      | Q Display name or account<br>$\vee$ |                               |
| Name $\Leftrightarrow$                                                                                | the company                                    | $\Box$<br><b>STATE</b>                 | and every               |                                 | $\sim$ |            |                     |                                       | sits.    |                                     |                               |
| $\Box \quad \textcircled{9} \quad \blacksquare$                                                       |                                                | $\Box$<br>15 King                      | and every               |                                 | $\sim$ |            |                     |                                       |          |                                     |                               |
|                                                                                                    |                                                | $\Box$                                 | price to the project of |                                 |        |            |                     |                                       |          |                                     |                               |
|                                                                                                    |                                                | $\Box$<br><b>USE PRO</b>               | <b>STATISTICS</b>       |                                 |        |            |                     |                                       |          |                                     |                               |
|                                                                                                    |                                                |                                        |                         | Total Records: 16 < 1 2 > Go to |        |            |                     | $\langle \lceil \cdot \rceil \rangle$ |          |                                     |                               |
|                                                                                                    | Other Participant   Name                       |                                        | SIP or phone number     |                                 | Add    |            |                     |                                       |          |                                     |                               |
|                                                                                                    |                                                |                                        | OK                      | Cancel                          |        |            |                     |                                       |          |                                     |                               |

- Removing a participant
	- Right-click the participant you want to remove in the participant list and choose **Remove**.
	- Click  $\bullet$  in the row containing the participant you want to remove.

**Figure 4-12** Removing a participant

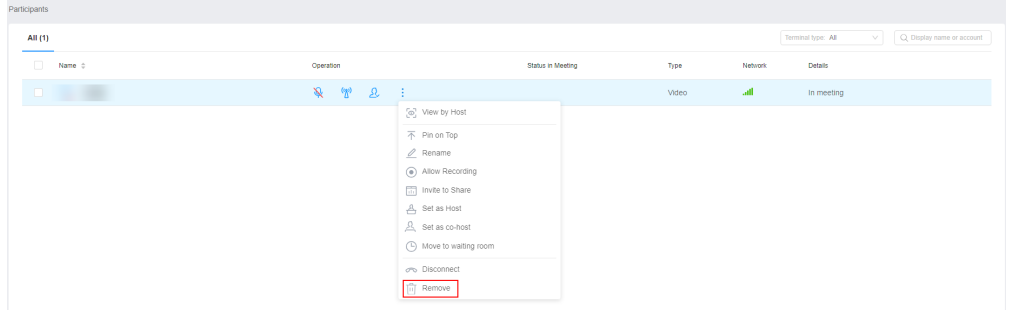

- Muting or unmuting all participants or a participant
	- You can unmute all participants or a participant.
		- Click **Unmute All** to unmute all participants.
		- To unmute a participant, click in the **Operation** column of the row containing the participant.

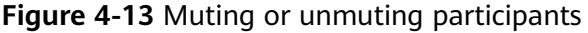

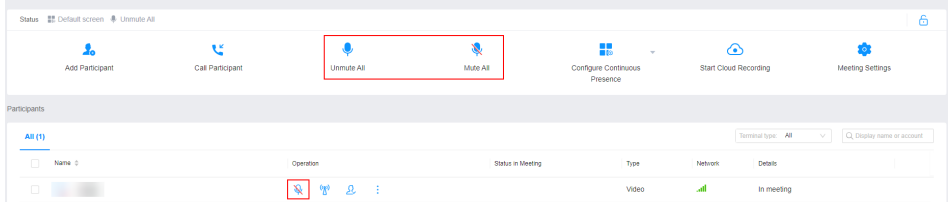

● Sharing content

Sharing from the desktop client

Click **Share** on the menu bar at the bottom. Then choose to share your desktop, whiteboard, or program.

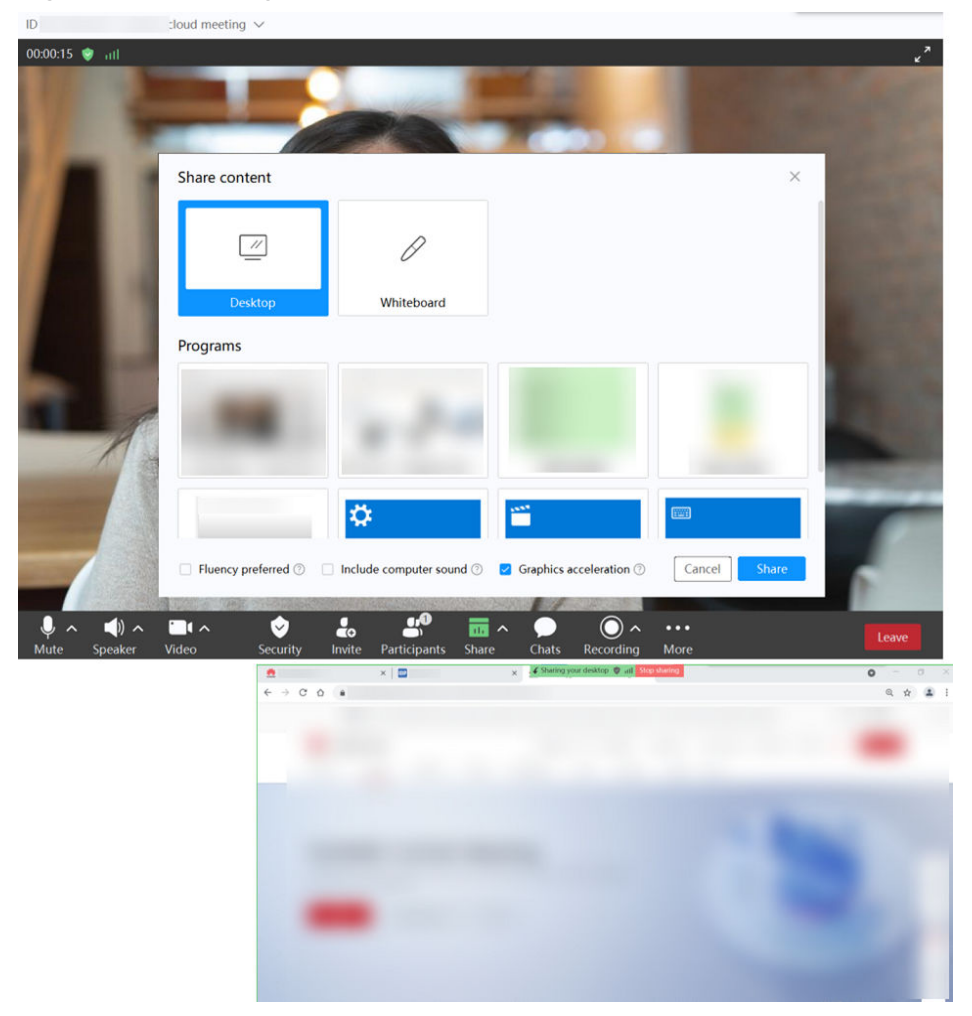

### **Figure 4-14** Sharing content

For details about meeting control, see **[Controlling a Meeting on the Desktop](https://support.huaweicloud.com/intl/en-us/clientuse-meeting/control_pc.html) [Client](https://support.huaweicloud.com/intl/en-us/clientuse-meeting/control_pc.html)**, **[Controlling a Meeting on the Mobile App](https://support.huaweicloud.com/intl/en-us/clientuse-meeting/control_mobile.html)**, and **[Controlling a Meeting](https://support.huaweicloud.com/intl/en-us/meetingadmin-meeting/meeting_control.html) [on the Management Platform](https://support.huaweicloud.com/intl/en-us/meetingadmin-meeting/meeting_control.html)**.

More meeting-related operations are described in the **[Meeting Administrator](https://support.huaweicloud.com/intl/en-us/meetingadmin-meeting/meeting_login.html) [Guide \(Web\)](https://support.huaweicloud.com/intl/en-us/meetingadmin-meeting/meeting_login.html)**, **[Desktop Client User Guide](https://support.huaweicloud.com/intl/en-us/clientuse-meeting/bf_pc_use.html)**, and **[Mobile App User Guide](https://support.huaweicloud.com/intl/en-us/clientuse-meeting/bf_mobile_use.html)**.

## <span id="page-23-0"></span>**5 Dismissing an Enterprise and Deleting an Account**

### **Dismissing an Enterprise**

If you have used the free edition to create an enterprise account, you can dismiss the enterprise on the Huawei Cloud Meeting Management Platform.

- **Step 1** Log in to the client.
- **Step 2** Click your profile picture in the upper left corner of the home screen and choose **Account and security** > **Delete account**.

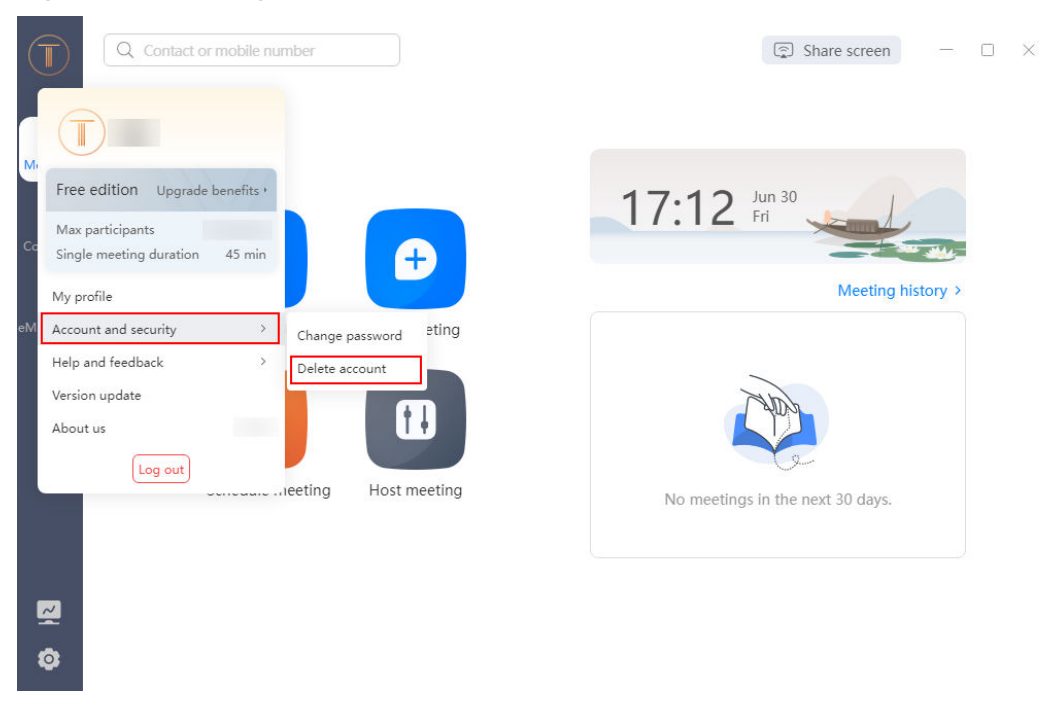

**Figure 5-1** Deleting an account

**Step 3** On the Management Platform displayed, select **Yes** in the dialog box of confirming whether to dismiss the enterprise.

| Huawei Cloud Meeting Management Platform              |                        |                                                 |         | Online Subscription<br>Host Meeting Consulting                                                     | [5] Task Center   @ Quick Links   中文   English<br>$\top$ $\sim$ |
|-------------------------------------------------------|------------------------|-------------------------------------------------|---------|----------------------------------------------------------------------------------------------------|-----------------------------------------------------------------|
| Individual                                            | <b>My Profile</b>      |                                                 |         |                                                                                                    |                                                                 |
| <b>E</b> Meetings<br>$\sim$<br><b>B</b> My Recordings | Free Edition           | Meeting Resource   100-party cloud meeting room |         | Max Meeting Duration   45 minutes                                                                  | Upgrade                                                         |
| S External Contacts<br><b>E3</b> Meeting Settings     |                        | Name                                            |         | Edit                                                                                               |                                                                 |
| 2. My Profile                                         | Change Profile Picture | Huawei Cloud account                            |         |                                                                                                    |                                                                 |
| Administrator                                         |                        | Email Address                                   | ×       | $\times$                                                                                           |                                                                 |
| @ Home                                                |                        | Login Password                                  | 1.11111 | п.                                                                                                 |                                                                 |
| 8: Enterprise Management ~                            |                        | Personal Cloud Meeting ID                       |         | <b>Warning</b><br>ting Settings<br>Dismiss the enterprise before deleting the account. Dismiss the |                                                                 |
| A Meeting Room Devices                                |                        | Enterprise                                      | ٦       | enterprise?                                                                                        |                                                                 |
|                                                       |                        | Job Title                                       | None    | No<br>Yes                                                                                          |                                                                 |
| 88 Apps<br><b>B</b> Advanced Settings<br>$\sim$       |                        | Department                                      | п       |                                                                                                    |                                                                 |
|                                                       |                        | Enterprise Administrator                        | Name:   | Email address:                                                                                     |                                                                 |
|                                                       |                        | Delete Account                                  |         |                                                                                                    |                                                                 |
|                                                       |                        |                                                 |         |                                                                                                    |                                                                 |
|                                                       |                        |                                                 |         |                                                                                                    |                                                                 |
|                                                       |                        |                                                 |         |                                                                                                    |                                                                 |

**Figure 5-2** Dismissing an enterprise

**Step 4** Click **Send Code**, enter the sent verification code, and click **OK**.

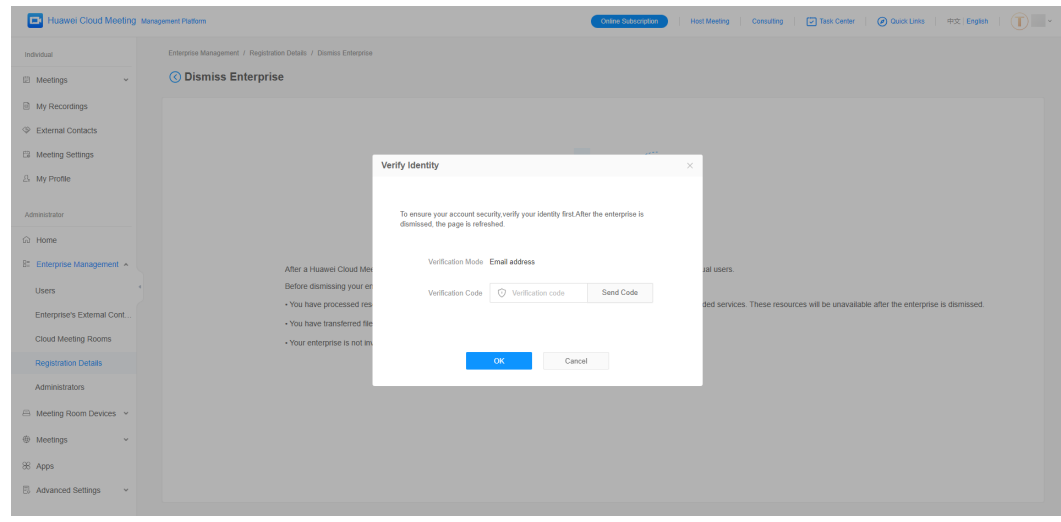

**Figure 5-3** Entering the verification code

**Step 5** After your enterprise is dismissed, the page shown in the following figure is displayed. If members in your enterprise have logged in to the Huawei Cloud Meeting client, they will receive a message indicating that they are removed from the enterprise.

| Huawei Cloud Meeting Management Platform |                                       | Host Meeting   Consulting       Task Center   中文   English |     | $+$ (T) $-$                                |
|------------------------------------------|---------------------------------------|------------------------------------------------------------|-----|--------------------------------------------|
| Individual                               | Meetings / My Meetings                |                                                            |     |                                            |
| <b>El Meetings</b><br><b>A</b>           | My Meetings $\odot$                   |                                                            | All | Q. Meeting topic, meeting ID, or scheduler |
| My Meetings                              |                                       |                                                            |     |                                            |
| Create Meeting                           |                                       |                                                            |     |                                            |
| Meeting History                          |                                       |                                                            |     |                                            |
| Meeting Templates                        |                                       |                                                            |     |                                            |
| <b>B</b> My Recordings                   |                                       |                                                            |     |                                            |
| <b>E</b> Meeting Settings                |                                       |                                                            |     |                                            |
| 2. My Profile                            |                                       |                                                            |     |                                            |
| Administrator                            | $\uparrow$ ,                          |                                                            |     |                                            |
| 87 Enterprise Management                 | You do not have any meetings to join. |                                                            |     |                                            |
| A Meeting Room Devices                   | <b>Create Meeting</b>                 |                                                            |     |                                            |
|                                          |                                       |                                                            |     |                                            |

**Figure 5-4** Dismissed enterprise

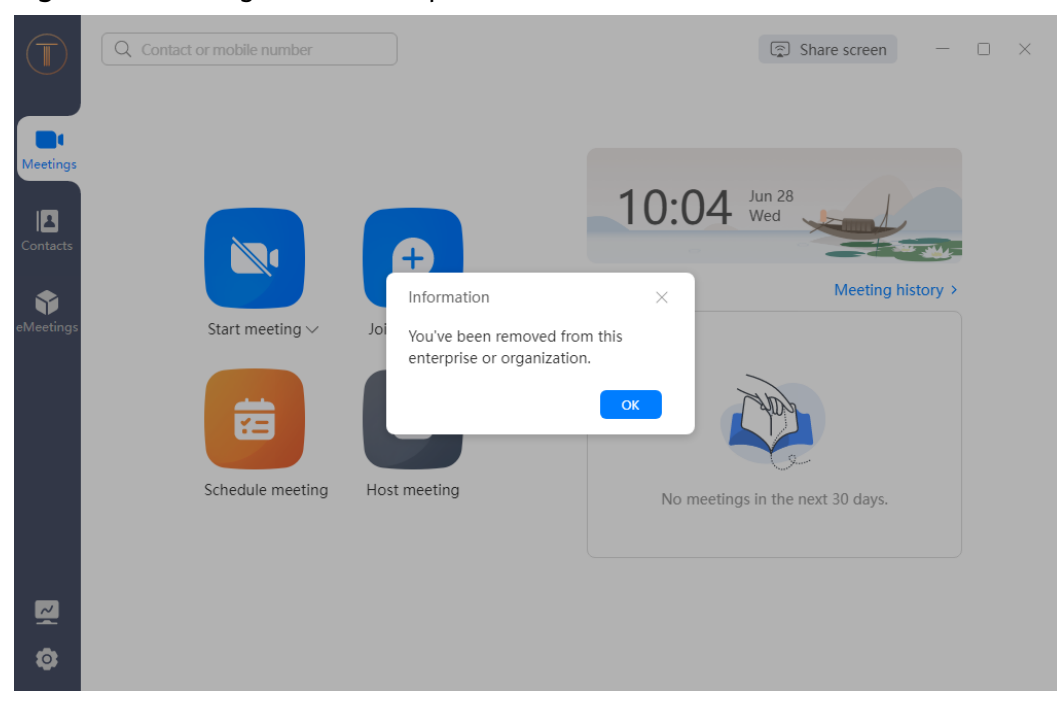

**Figure 5-5** Message about enterprise dismissal

**----End**

### **Deleting an Account**

**Step 1** Dismiss the enterprise if you have created an enterprise using the account to delete. For details about how to dismiss an enterprise, see **[Dismissing an](#page-23-0) [Enterprise](#page-23-0)**.

 $\Box$  $\omega$ **Industrial** My Profile **El** Meetings Free Edition  $\Box$  My Recording  $\circledcirc$  External Contacts Edit .<br>Name  $\sqrt{2}$ **E2** Meeting Settings  $\mathcal{Q}_t$  My Profile .<br>Email Address .<br>Administrat  $\bullet$ Login Passwor  $\hat{\omega}$  Home Warning 8: Enterpris Personal Clou fore deletin .<br>■ Meeting Room Device **Enternrise The Contract State**  $\Leftrightarrow$  Meetings No. Job Title 88 Apps .<br>Departn B. Adva .<br>Enterpri **Dalate Account** 

**Figure 5-6** Dismissing an enterprise

**Step 2** After dismissing your enterprise, choose **My Profile**, and click **More** > **Delete Account**. On the **Delete Account** page, click **Delete Account**.

In the **Verify Identity** dialog box, click **Send Code**, enter the sent verification code, and click **OK**.

**Figure 5-7** Deleting an account

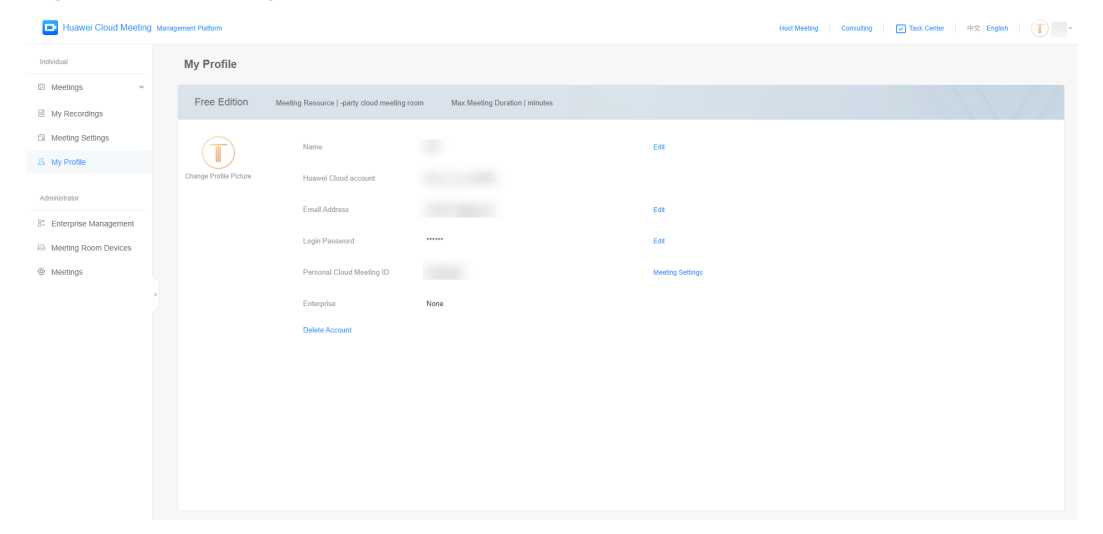

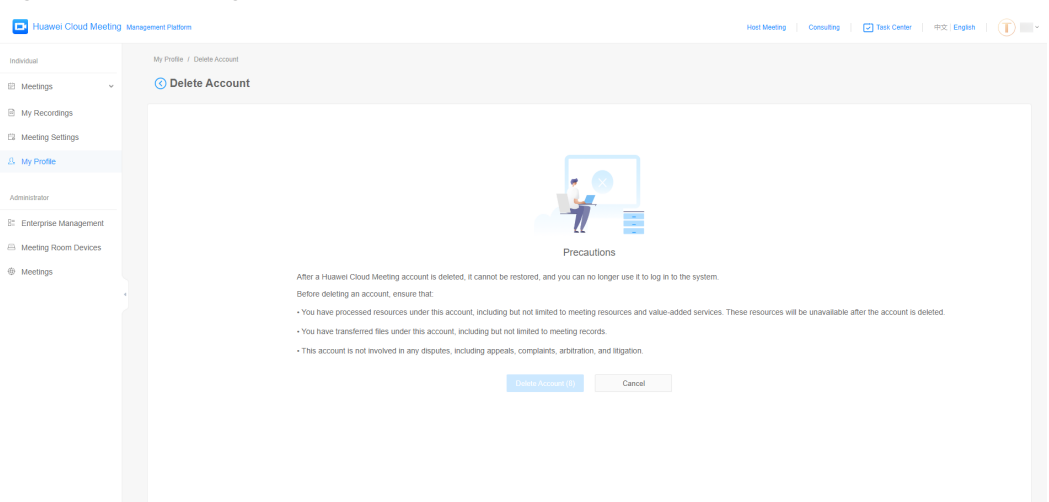

**Figure 5-8** Reading the account deletion information

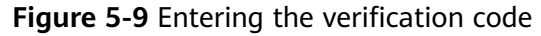

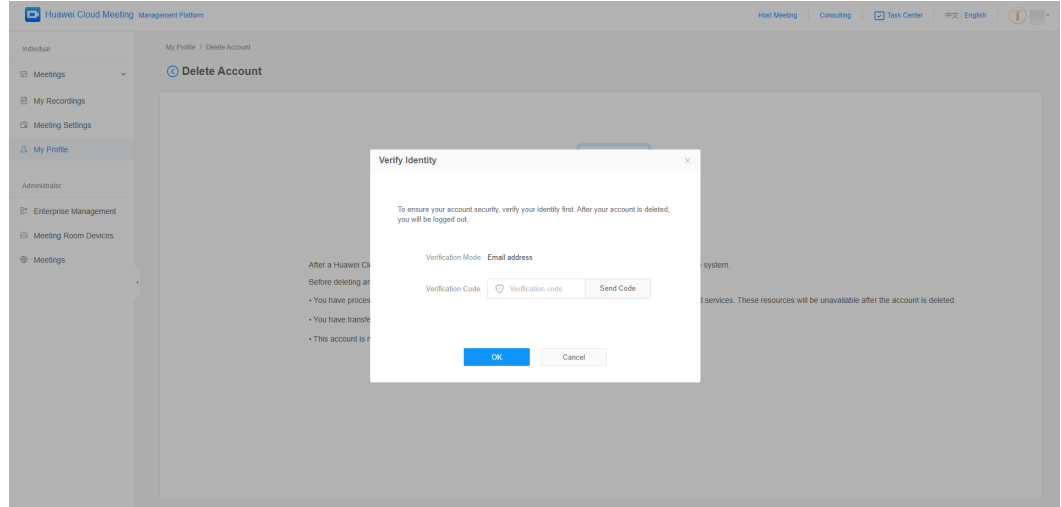

**Step 3** You are automatically logged out of the Huawei Cloud Meeting Management Platform and are redirected to the login page. If you have logged in to the Huawei Cloud Meeting client, you will receive a message indicating that your account is deleted.

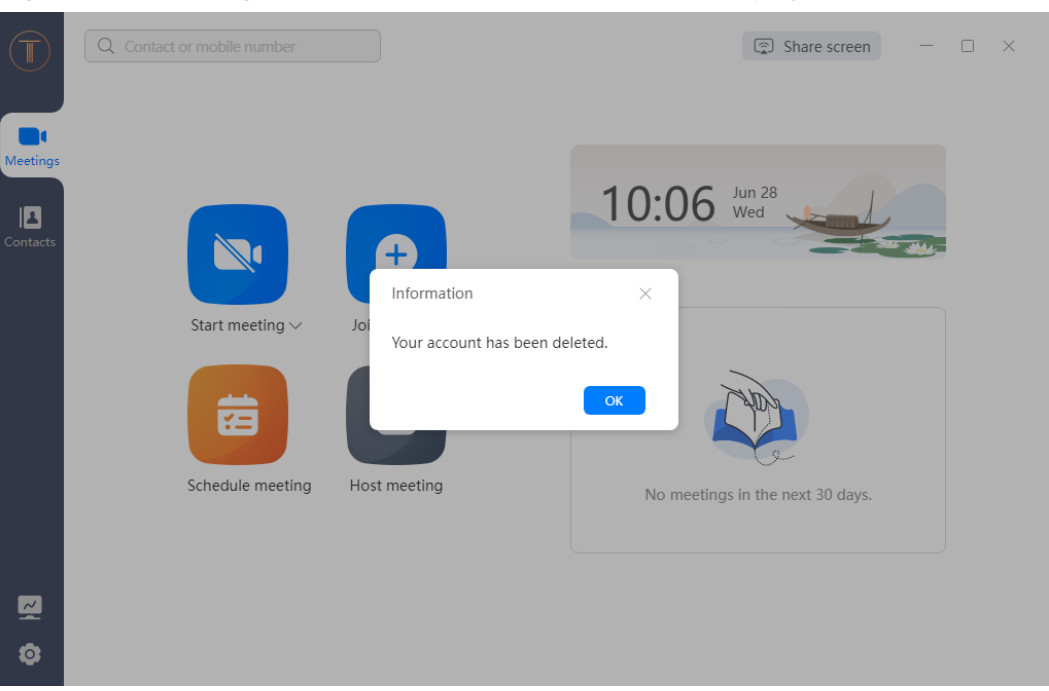

**Figure 5-10** Message about successful account deletion displayed on the client

### **----End**

### $\Box$  Note

- Enterprise administrators cannot delete their accounts on the Huawei Cloud Meeting mobile app. To delete accounts, log in to the **[Huawei Cloud Meeting Management](https://intl.meeting.huaweicloud.com/?lang=en-US#/login) [Platform](https://intl.meeting.huaweicloud.com/?lang=en-US#/login)** on a computer.
- For details about how other users delete their accounts on the Huawei Cloud Meeting mobile app, see **[Deleting an Account](https://support.huaweicloud.com/intl/en-us/clientuse-meeting/logout_mobile.html)**.